# uMirror

(version beta 0.9.0)

**[Introduction](https://docs.google.com/a/lecoati.com/document/d/sTJoE6kq3kxGmUK6eeYUslQ/headless/print#heading=h.gj4dtzjqqgrv) How it [works](https://docs.google.com/a/lecoati.com/document/d/sTJoE6kq3kxGmUK6eeYUslQ/headless/print#heading=h.kuinmba3q9n8)** [Installation](https://docs.google.com/a/lecoati.com/document/d/sTJoE6kq3kxGmUK6eeYUslQ/headless/print#heading=h.n5yp7gwzew2s) Create a [Project](https://docs.google.com/a/lecoati.com/document/d/sTJoE6kq3kxGmUK6eeYUslQ/headless/print#heading=h.p5vk2vk4tdyb) Define hierarchy and [mappings](https://docs.google.com/a/lecoati.com/document/d/sTJoE6kq3kxGmUK6eeYUslQ/headless/print#heading=h.jlktfjbce11s) [Implement](https://docs.google.com/a/lecoati.com/document/d/sTJoE6kq3kxGmUK6eeYUslQ/headless/print#heading=h.j9e2w9g90u5u) a uMirror proxy **Start [process](https://docs.google.com/a/lecoati.com/document/d/sTJoE6kq3kxGmUK6eeYUslQ/headless/print#heading=h.90sahiyya7yu)** [Schedule](https://docs.google.com/a/lecoati.com/document/d/sTJoE6kq3kxGmUK6eeYUslQ/headless/print#heading=h.eu8w3ubq1m1y) task Import and export [project](https://docs.google.com/a/lecoati.com/document/d/sTJoE6kq3kxGmUK6eeYUslQ/headless/print#heading=h.ubo38y62atky) [Samples](https://docs.google.com/a/lecoati.com/document/d/sTJoE6kq3kxGmUK6eeYUslQ/headless/print#heading=h.2i82kgdneihn) (CNN news)

# **Introduction**

uMirror keeps your Umbraco instance's published content in sync with any external datasource.

It has been designed and tested to work with large amounts of data and comes with an integrated task scheduler and manager.

uMirror is the perfect tool to migrate Umbraco content from an old version when upgrading and also for importing data from any data source.

### **How it works**

uMirror mirrors any changes in an external data source to Umbraco's published content using an XML representation of the data source, which can either be predefined or generated at execution time.

uMirror is an Umbraco backoffice extension which allows a very easy mapping, step by step, between the content's structure from Umbraco and the external data source's XML representation.

uMirror works with any standard XML format, the XML file doesn't have to implement a specific schema. In fact, if the external data source has an XML representation it can be used directly. If the data source doesn't have an XML representation uMirror can call a proxy method to create it from the source.

### **Installation**

#### **1. Download uMirror package for Umbraco**

Download uMirror here: http://our.umbraco.com/...

#### **2. Browse to the developer section**

In order to install uMirror you'll need access to the developer section of your Umbraco instance.

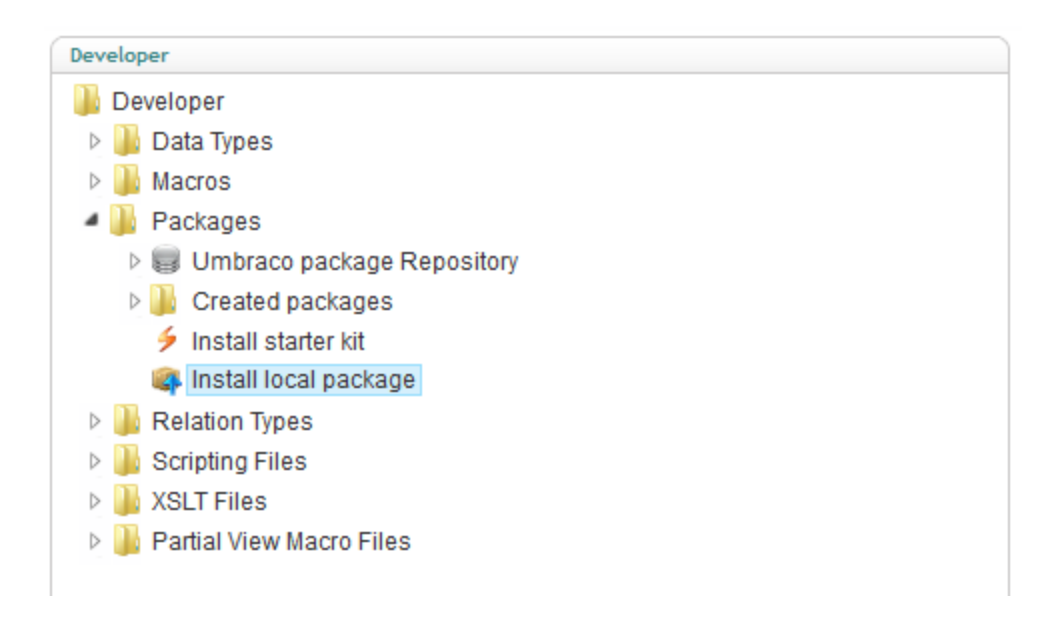

#### **3. Browse to Packages → Install local package**

Upload the uMirror package and click Load Package.

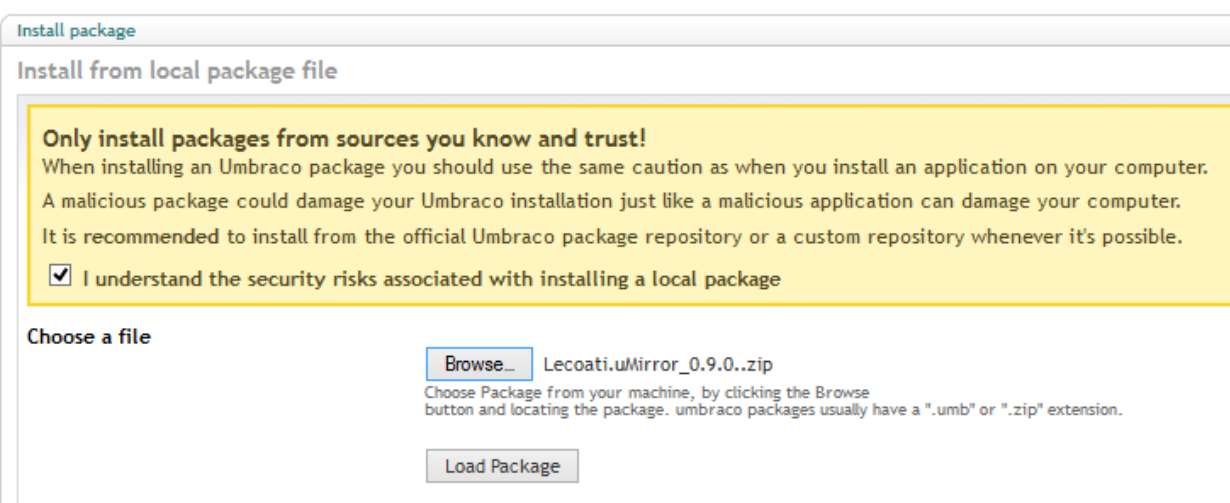

#### **4. Accept licence and continue with installation**

You'll need to check the accept licence checkbox before proceeding with the installation.

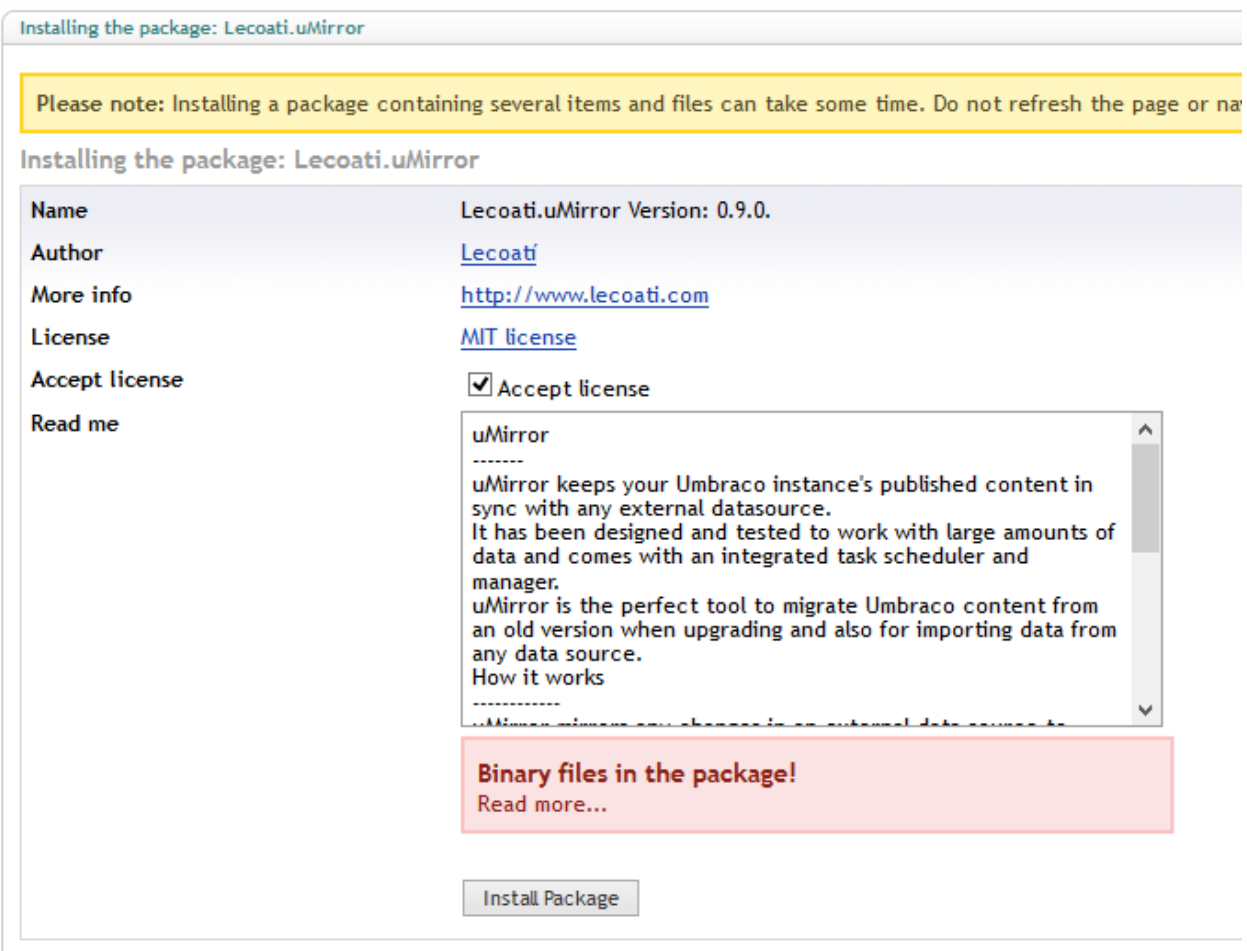

#### **5. Start using uMirror**

After uMirror has been installed, the uMirror folder will appear in the left sidebar.

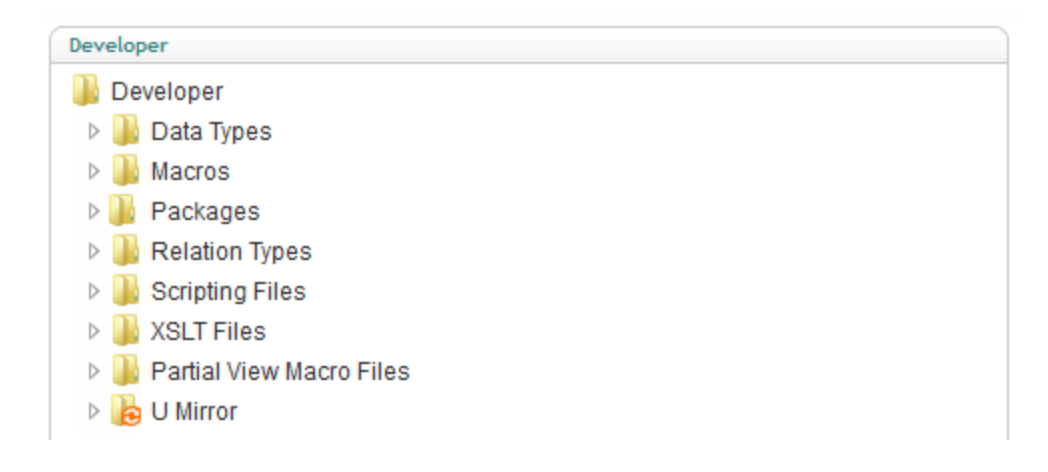

### **Create a Project**

- 1. In the Developer section, right click the uMirror folder and select "Create".
- 2. In the dialog popup, enter the project name and click "Create".
- 3. In the project detail page, enter the relative path of the XML file. If the data source doesn't have an XML representation, please see section "Implement a uMirror proxy".
- 4. Select the parent node where the data will be imported.

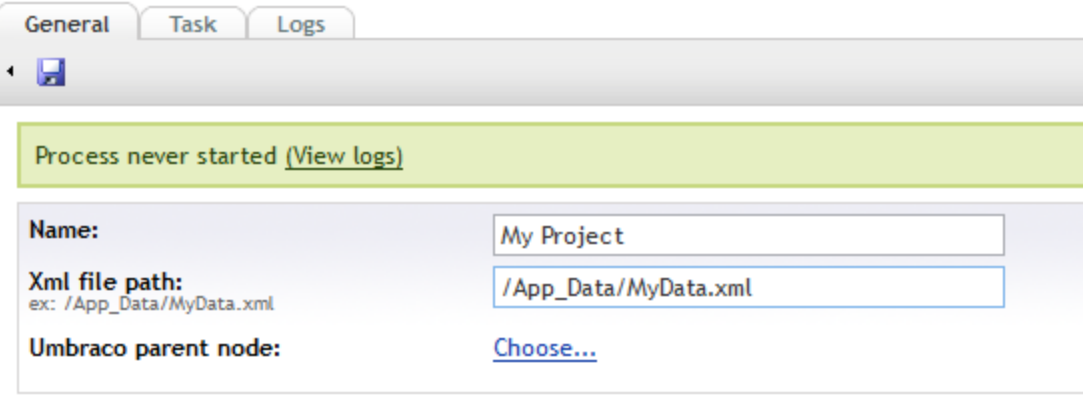

### **Define hierarchy and mappings**

In the project, we will define the hierarchical structure of the mappings between the elements from the source and Umbraco's content.

Each node of this hierarchy defines a map between an Umbraco document type and an element from the XML.

This structure is almost always the same as the Umbraco content structure.

#### **Create a node:**

- 1. Right click the project or parent node and click Create.
- 2. Choose the document type of the node.
- 3. On the node details page:
	- a. Enter the XPath to select the set of elements to import from the XML.
	- b. Enter the document type property where the data source primary key will be stored.
	- c. Enter the XPath to select the data source primary key value from the XML.
	- d. Enter the XPath to select the node name value from the XML.
	- e. Choose whether to compare and update the node's name or not.
- f. Choose whether to only add and update nodes, or to also delete nodes from Umbraco's content that no longer exist in the source.
- 4. For each of the document type properties:
	- a. Enter the XPath to select the property from the XML.
	- b. Choose whether to compare and update this property or not.

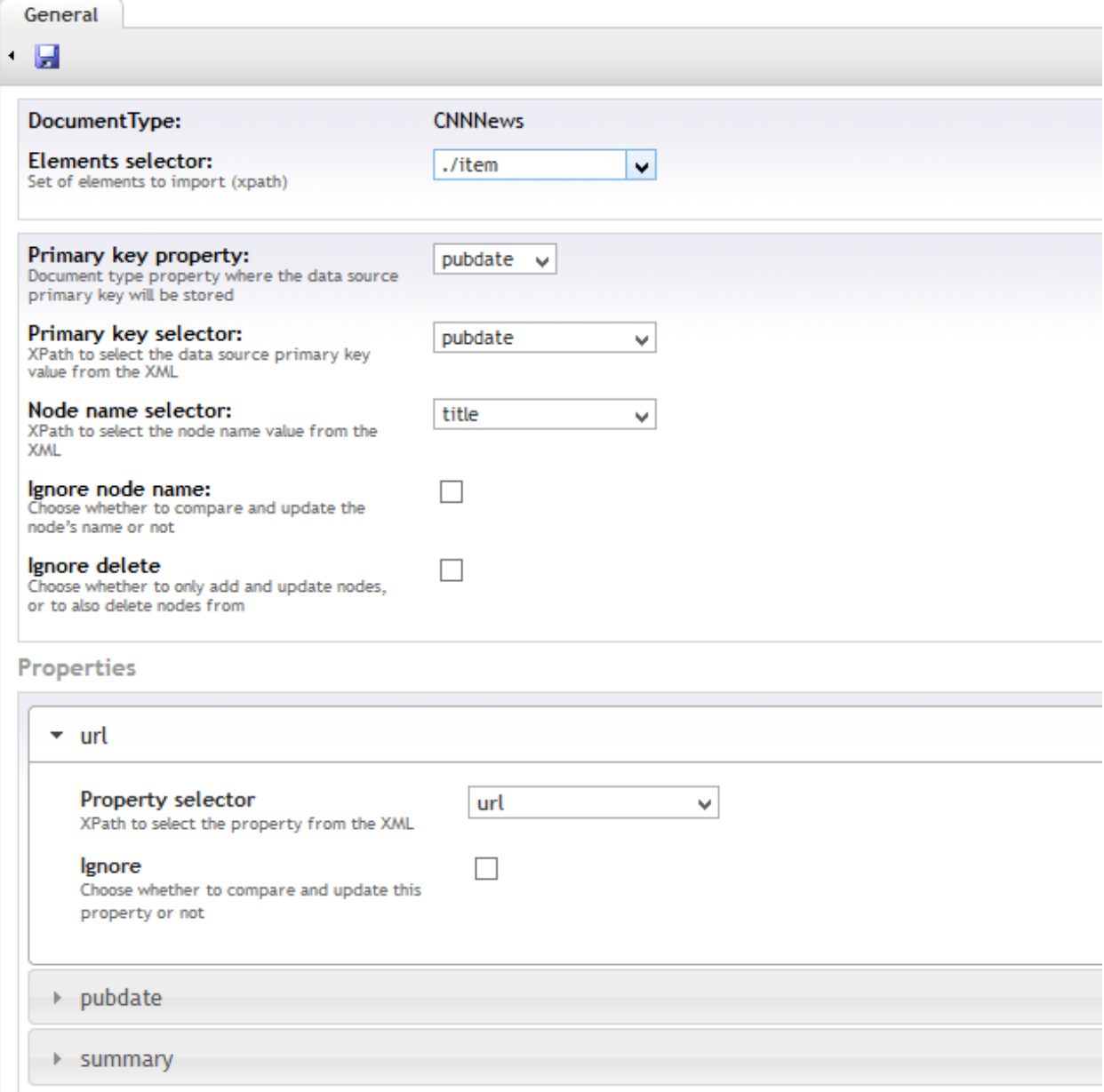

### **Implement a uMirror proxy**

Before any import, uMirror can call a user-defined proxy method to create the XML file from the source.

To implement this method, you just have to create a new class (App\_Code or dll) which inherits from Lecoati.uMirror.Core.uMirrorExtension and create a method with the attribute [UMirrorProxy("xml file path")]

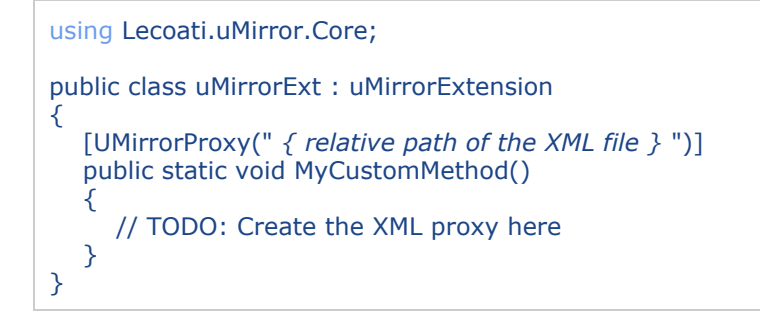

Once the method is implemented it will appear in the project detail page in the property "XML file path".

uMirror allows you to do a test run of your XML generation method. The generated XML is placed in App Data and its name is defined in your proxy method. An advantage of doing the test run is that uMirror uses the generated XML to suggest property names when defining the data source to Umbraco mappings.

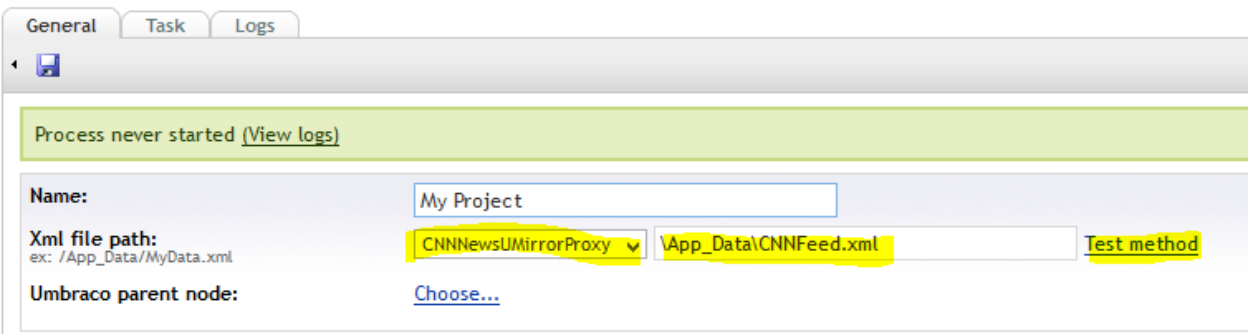

# **Start process**

Right click the project folder and click "Start", which will open a new window allowing you to start the process.

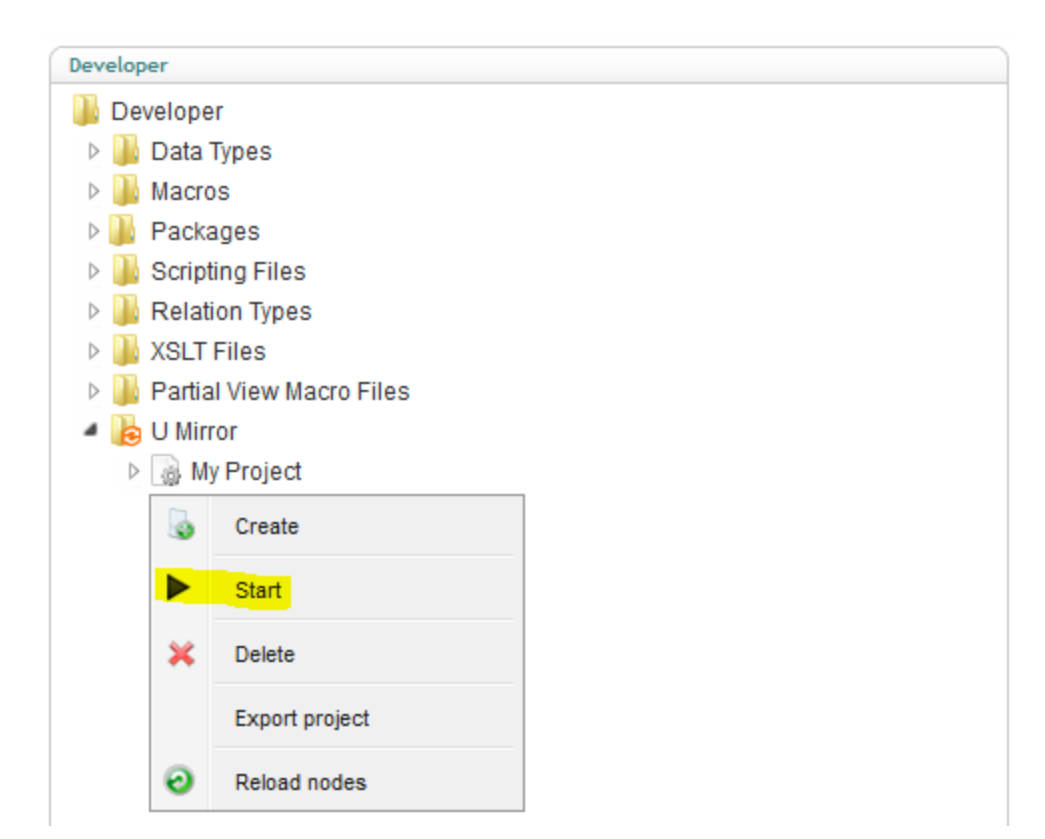

# **Schedule task**

In the project detail page click on the "Task" tab and configure how often you want to schedule the process.

Take into account that the schedule task uses the native TaskScheduler system from Umbraco, your application has to be alive for the scheduler to work.

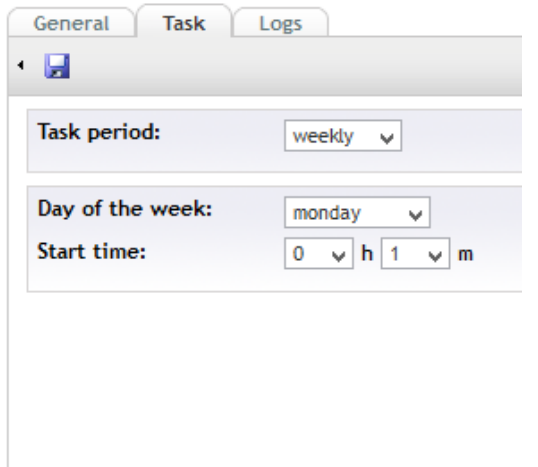

### **Import and export project**

### **Export:**

Right click the project folder you want to export and click "Export". The file created has a ".umr" extension.

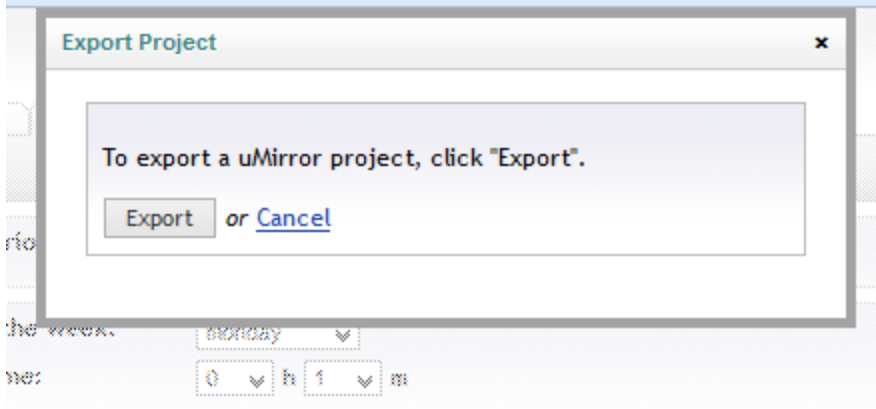

#### **Import**:

Right click the uMirror folder and click "Import", browse to a ".umr" file and click "Import".

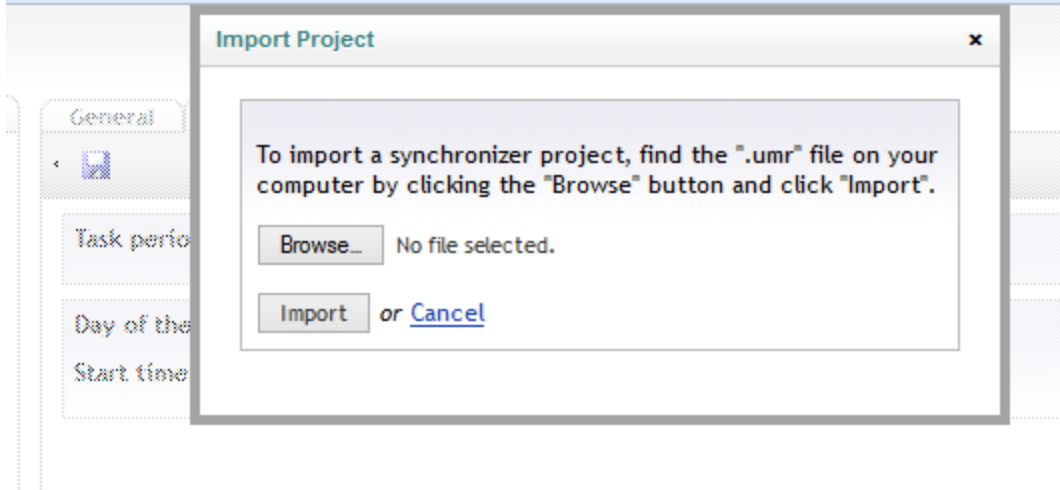

# **Samples (CNN news)**

In this short sample we will import news from CNN's feed [\(http://rss.cnn.com/rss/edition.rss\)](http://www.google.com/url?q=http%3A%2F%2Frss.cnn.com%2Frss%2Fedition.rss&sa=D&sntz=1&usg=AFQjCNE6QOPgXzY-4zYZEp_53cboBICxMw) and keep it synchronized, organized in folders by year and month.

### **1. Implement the proxy method**

Create a new class file in the App\_Code folder called "CNNNewsUMirrorExtension.cs" with the following code.

```
using System;
using System.Collections.Generic;
using System.Linq;
using System.Web;
using Lecoati.uMirror.Core;
using System.Xml;
using System.ServiceModel.Syndication;
using System.Xml.Linq;
public class CNNNewsUMirrorExtension : uMirrorExtension
{
  const string FilePath = "\\App_Data\\CNNFeed.xml";
  [UMirrorProxy(FilePath)]
  public static void CNNNewsUMirrorProxy()
  {
     // Load CNN feed
     string url = "http://rss.cnn.com/rss/edition.rss";
     XmlReader reader = XmlReader.Create(url);
     SyndicationFeed feed = SyndicationFeed.Load(reader);
     reader.Close();
     // Order the feed item by year and month in an XDocument
     XElement CNNNews = new XElement("CNNNews");
     XDocument myXDocument = new XDocument(CNNNews);
     foreach(var year in feed.Items
        .Select(r => r.PublishDate.ToString("yyyy")).Distinct().OrderBy(r => r))
     {
       XElement xEleYear = new XElement("Year", new XAttribute("value", year));
       CNNNews.Add(xEleYear);
       foreach(var month in feed.Items.Where(r => r.PublishDate.ToString('yyyy') == year)
          .Select(r => r.PublishDate.ToString("MM")).Distinct().OrderBy(r => r))
        {
          XElement xEleMonth = new XElement("Month", new XAttribute("value", month));
          xEleYear.Add(xEleMonth);
          foreach(var item in feed.Items
             .Where(r => r.PublishDate.ToString("yyyMM") == year + month ))
          {
             XElement xEleItem = new XElement("item",
               new XElement("title", item.Title.Text),
               new XElement("source", item.Links[0].Uri.ToString()),
               new XElement("url", item.Links[0].Uri.ToString()),
               new XElement("pubdate", item.PublishDate.ToString("r")),
```
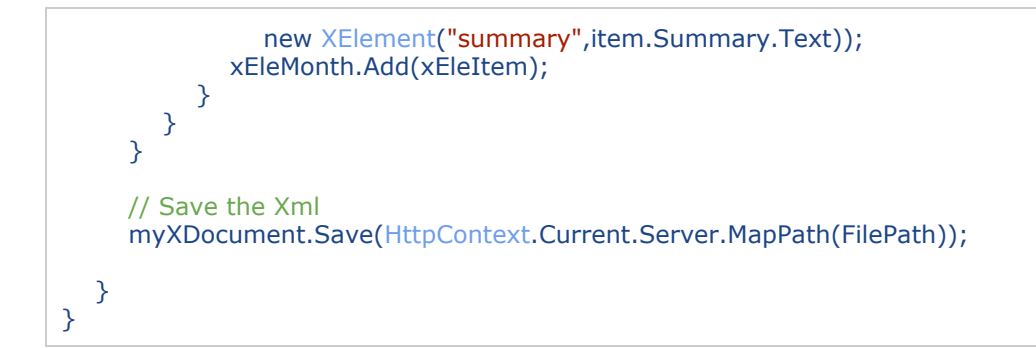

In this method, we load CNN's feed and classify its items by year and month into an XML which will then be imported into Umbraco content.

### **2. Document Types**

First of all, we have to create two new document types:

**CNNNews**:

- Url (textstring)
- Pubdate (textstring)
- Summary (textbox multiple)

**CNNDateFolder**

● Date (textstring)

#### **3. New project**

In the Developer section right click on uMirror and create a new project called "CNN news".

In the "XML file path" property choose the method we just created. The output path for the generated XML file will appear next to the selected method. Select where in the document tree you want add the CNN News.

Save the project and click on "Test method" to be sure the proxy is working fine (you can have a look at the file created in the App\_Data folder).

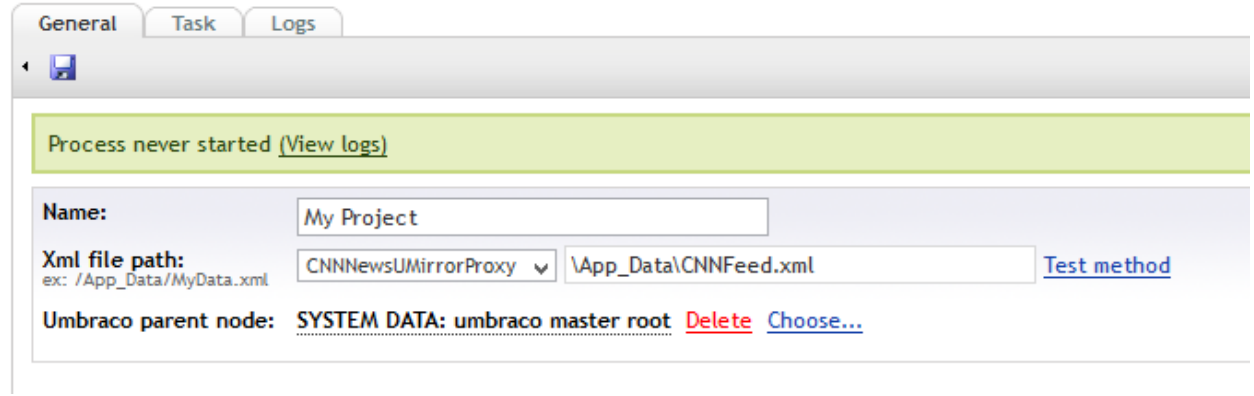

### **4. Mapping the document type**

In the project "CNN news", create a new node for the document type "CNNDateFolder" with the following configuration:

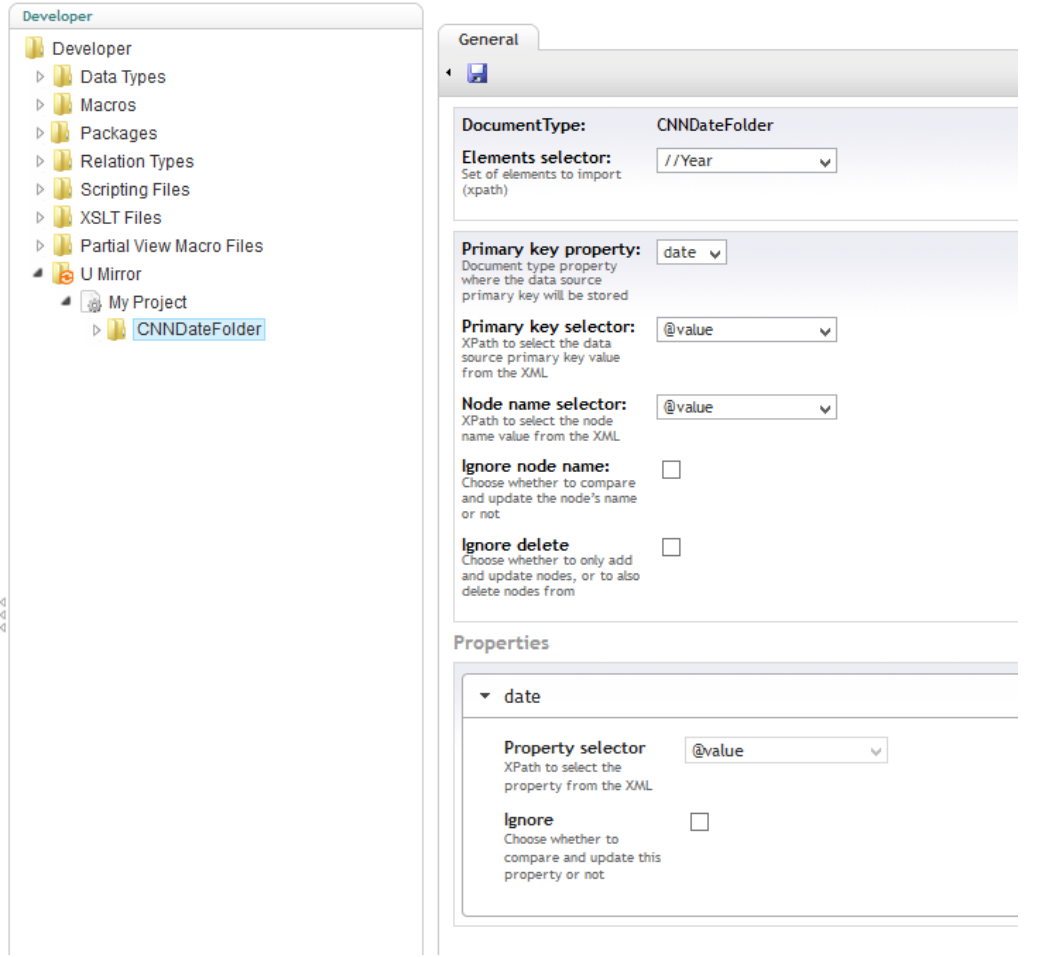

In the "CNNDateFolder" create another node for the document type "CNNDateFolder" with the following configuration:

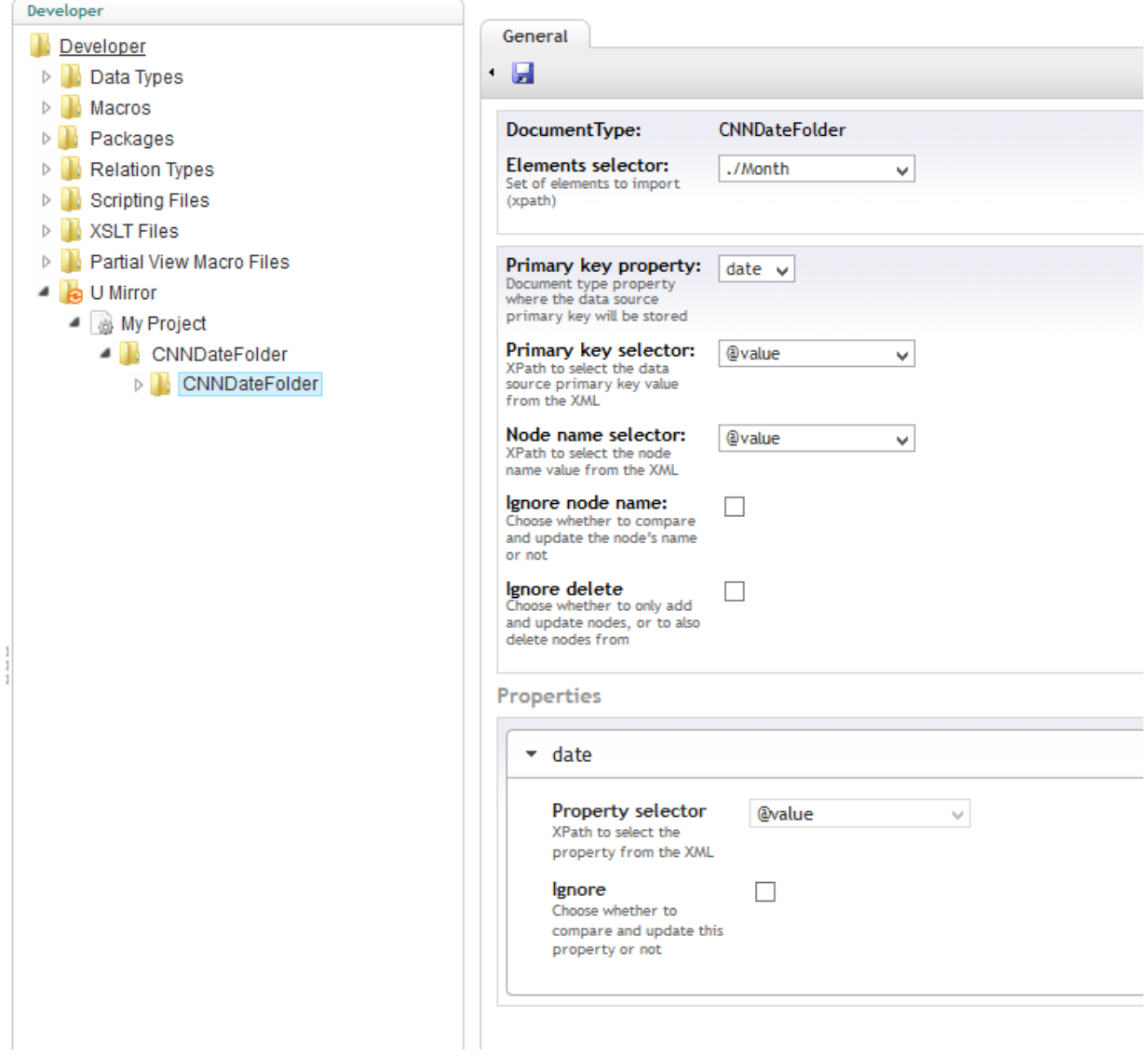

In the last "CNNDateFolder" create a node for the document type "CNNNews" with the following configuration (don't forget to map all properties):

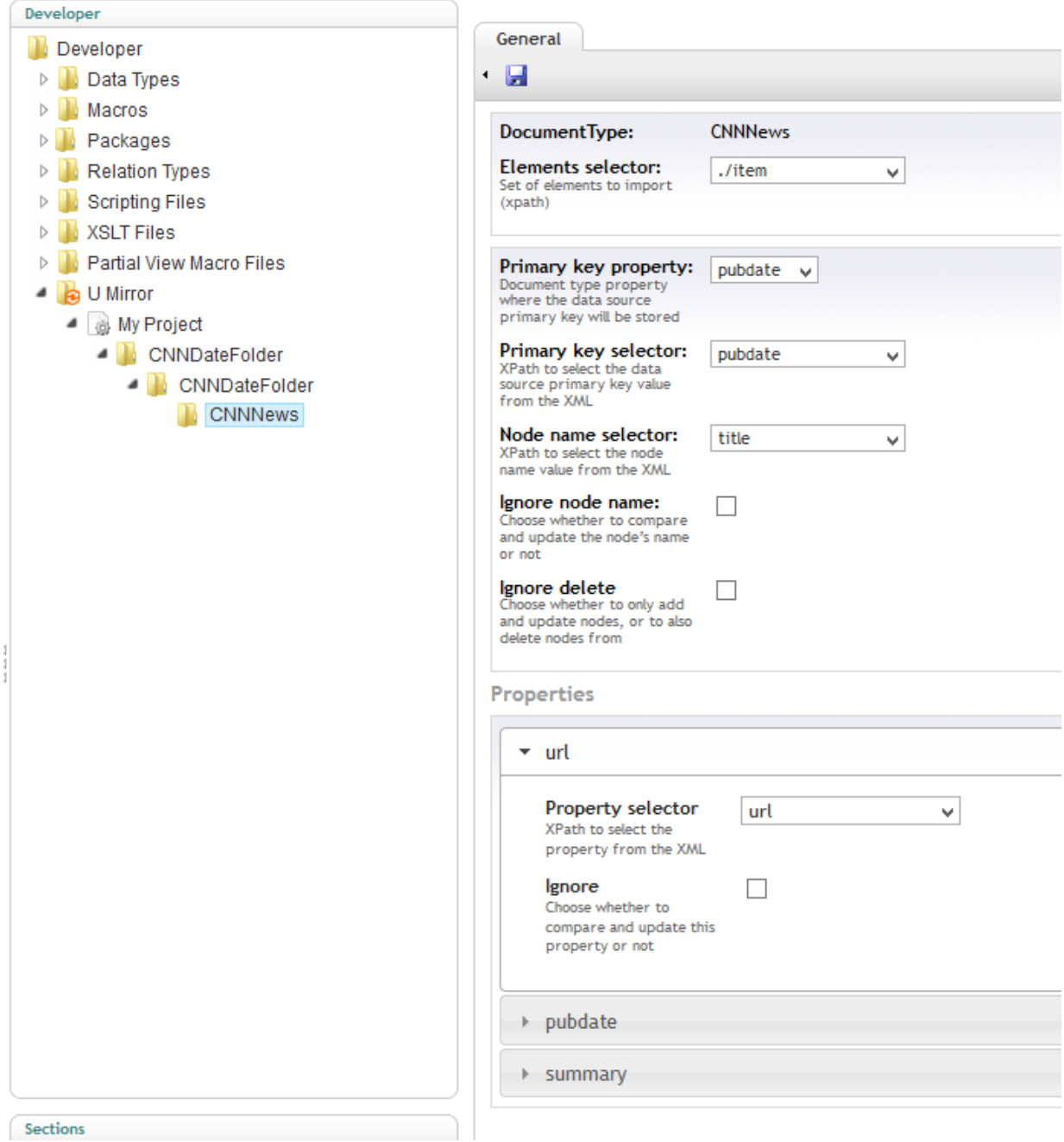

#### **3. Run process**

Right click the project and click "Start". Once the process finishes you will have all the news from the CNN feed in the Umbraco content tree.

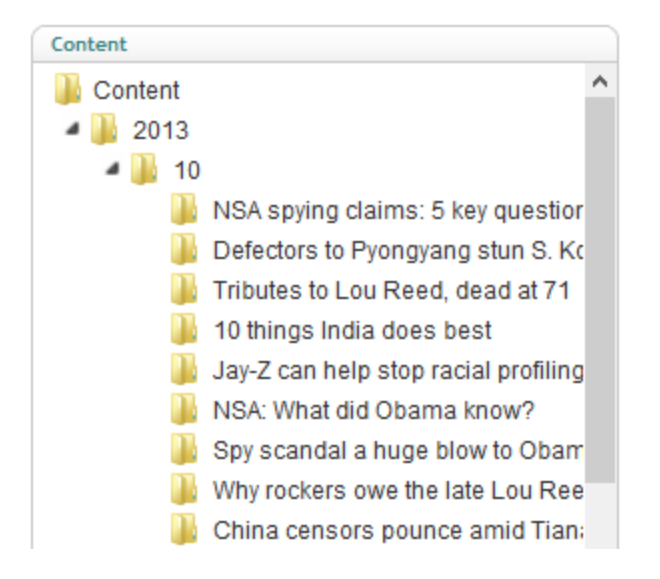

Now you can run the process again whenever you want or you can schedule a task to always have the latest news!